#### **TUTORIAL 1 Visual MODFLOW CONSTRUCCIÓN DE UN PROBLEMA DE FLUJO**

## **OBJETIVOS DE APRENDIZAJE**

Los objetivos que se pretende que alcance el alumno al final de este tutorial son los siguientes:

- Demostrar mediante ejemplos lo fácil que resulta la creación de nuevos modelos de flujo.
- Estudiar diferentes configuraciones de un modelo de flujo, de manera de poder utilizar variadas condiciones de borde, y visualizar los resultados obtenidos, tales como equipotenciales, velocidades y direcciones de flujo.

Para la realización del presente tutorial, se recomienda seguir los pasos siguientes.

### **MODELO 1: CONDICIONES DE BORDE DE NIVEL CONSTANTE**

**Paso 1:** Abrir programa MODFLOW 2.8.1.

**Paso 2:** File → New.

En la Pantalla aparecerá el siguiente cuadro, donde se proporcionan las principales características geométricas y de unidades a utilizar durante el desarrollo del trabajo.

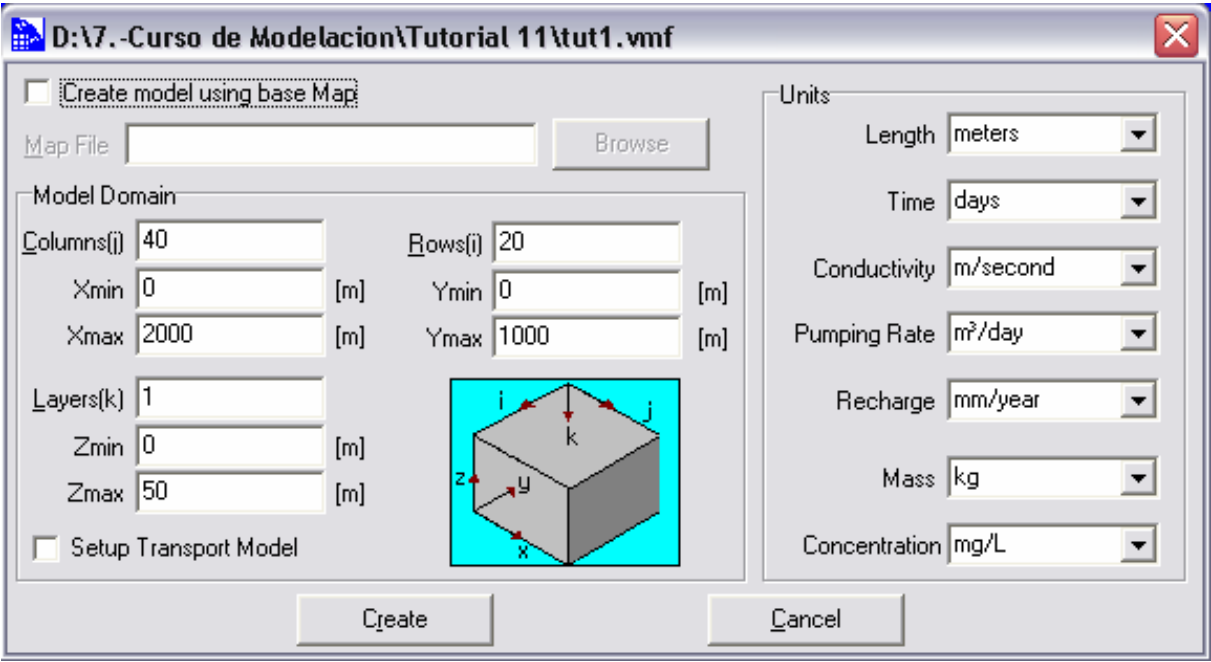

Las principales características del modelo a desarrollar son las siguientes:

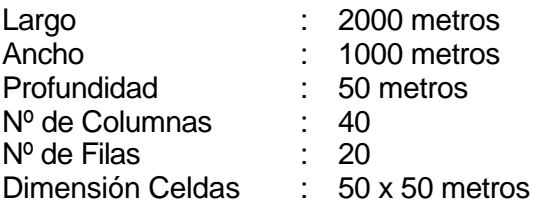

Se mantendrán las unidades propuestas por MODFLOW.

Una vez ingresado todos los datos, hacer click en CREATE. La malla de discretización obtenida se presenta en la siguiente figura.

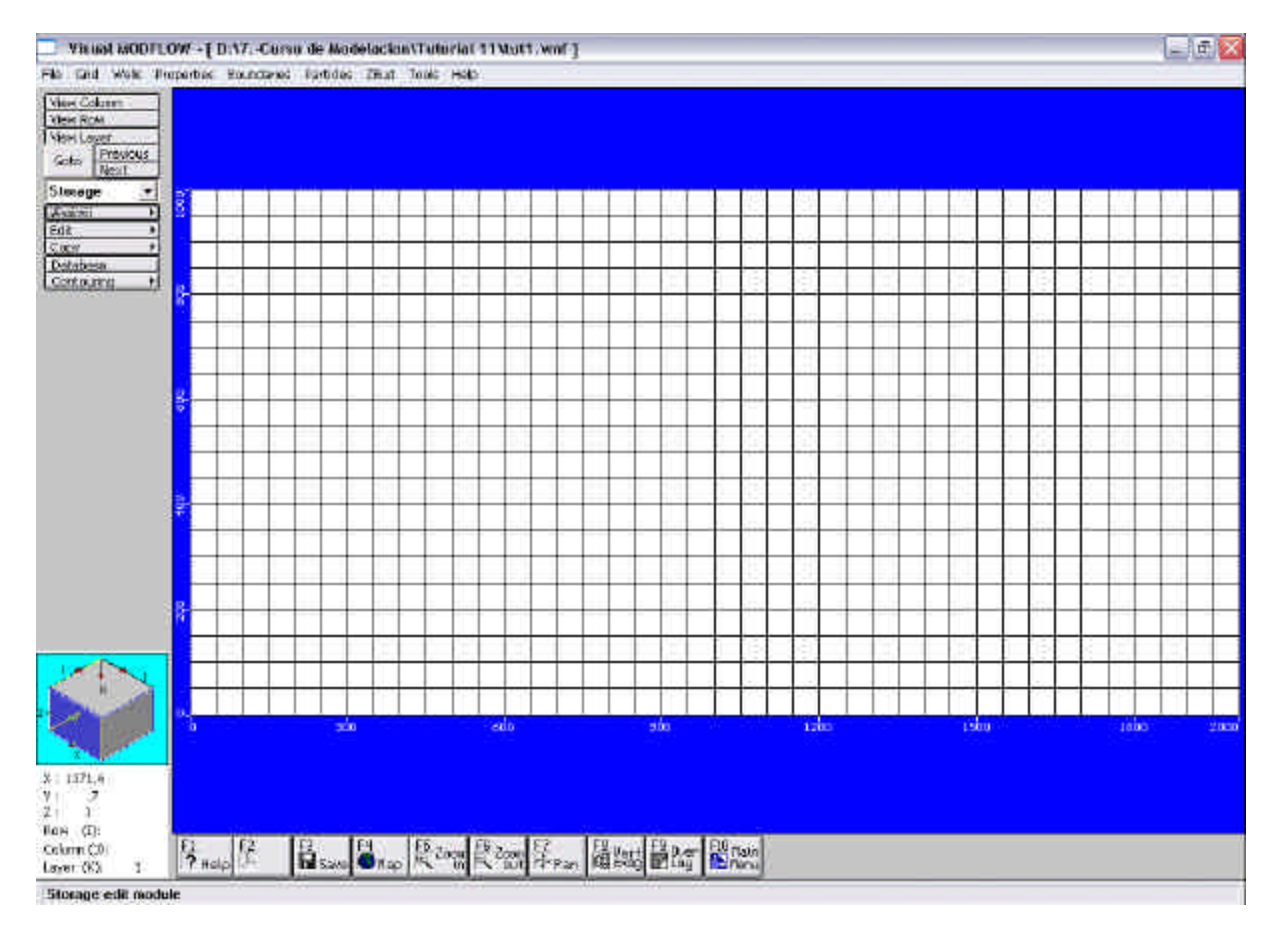

## **Paso 3: Properties → Conductivity → OK → SAVE**

En el siguiente cuadro se presentan las características hidrogeológicas a utilizar por defecto, para todo el dominio de modelación. También existe la posibilidad de definir zonas con diferentes características hidrogeológicas.

Casilla 228-3 Santiago CHILE

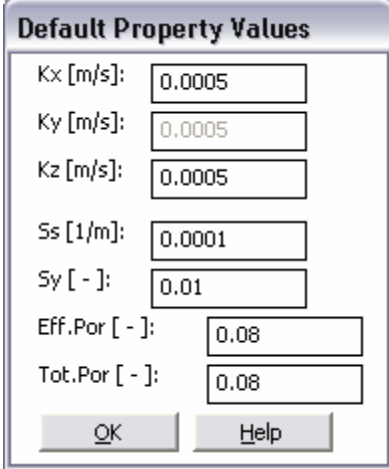

**Paso 4:** Boundaries → Constant Head → Assing → Line.

En este modelo utilizaremos condiciones de borde del tipo Dirichlet, es decir con algún valor de altura o nivel de agua conocido. Supondremos un valor de altura conocido en la zona izquierda de 45 m y utilizaremos un gradiente hidráulico igual a i = 0.00075, para estimar la condición de borde en el extremo derecho del modelo. El tiempo utilizado para la modelación será de 1000 días.

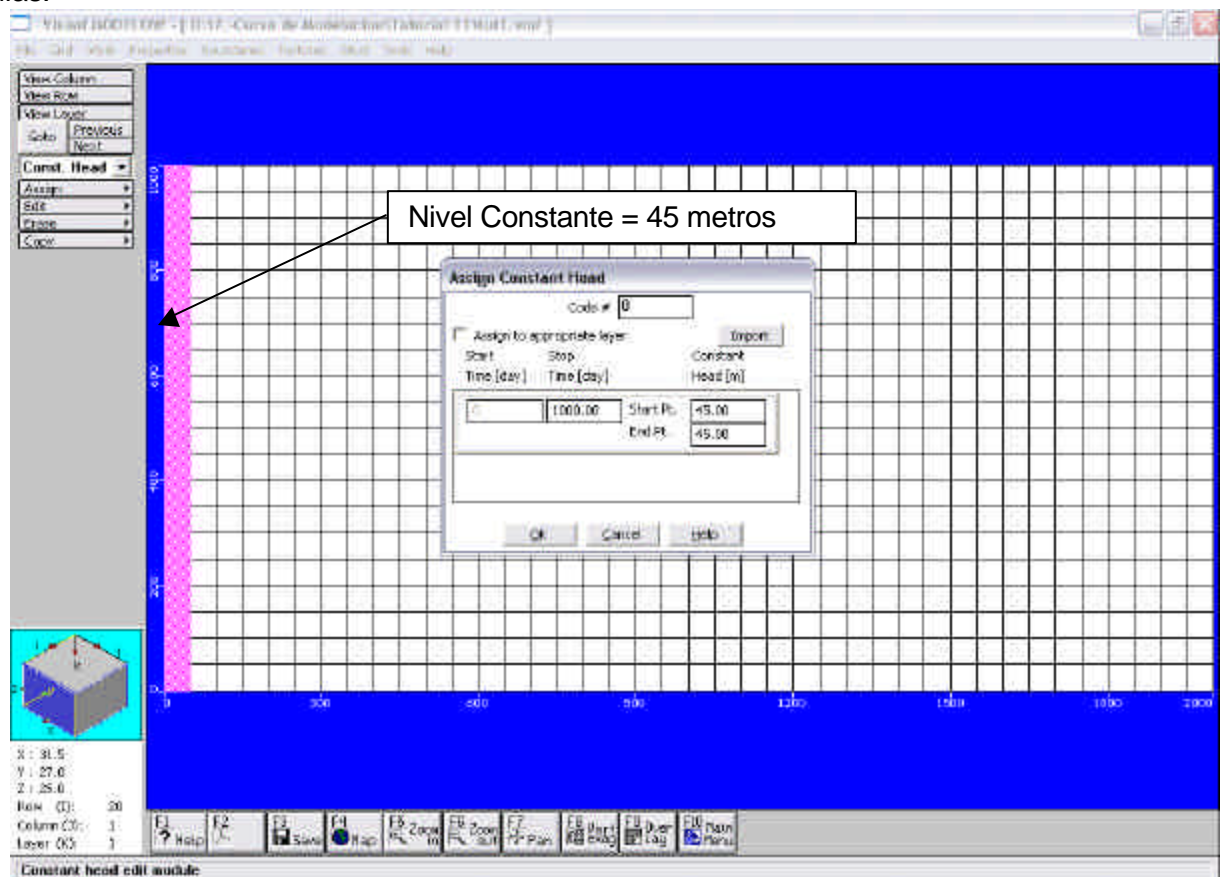

Casilla 228-3 Santiago CHILE

De acuerdo a los supuestos realizados, el valor de altura de la condición de borde derecho es de 43.5 m. La pantalla desplegada por MODFLOW se presenta en la siguiente figura.

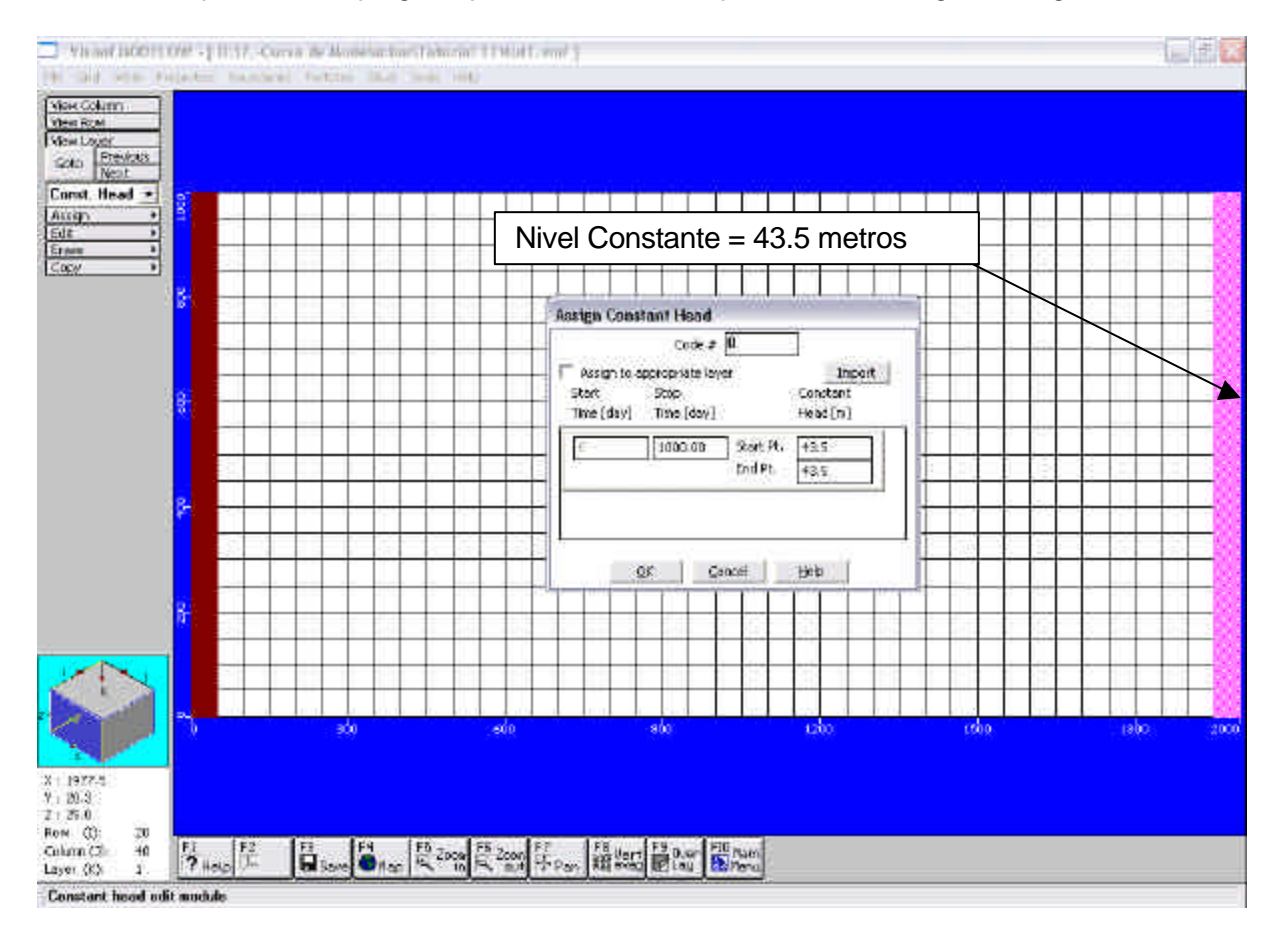

**Paso 5: Hacer Click Main Menu → OK. SAVE.** 

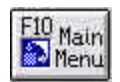

# **Paso 6:** RUN → Steady State

En este paso ejecutaremos el programa para obtener la solución numérica del problema de flujo en régimen permanente.

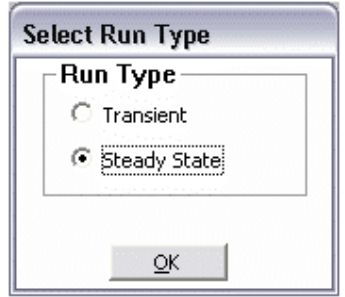

# **Paso 7:** RUN → Translate & Run

En este paso elegiremos los siguientes módulos:

- MODFLOW: permite resolver numéricamente el problema de flujo.
- Zonebudget: permite realizar balances de agua en diferentes zonas planteadas.

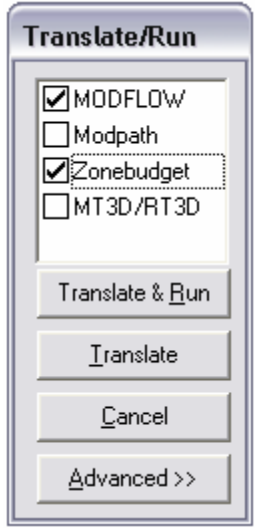

### **Paso 8:** Exit

Una vez que el modelo ha finalizado de resolver las tareas propuestas, saldrá la siguiente Figura.

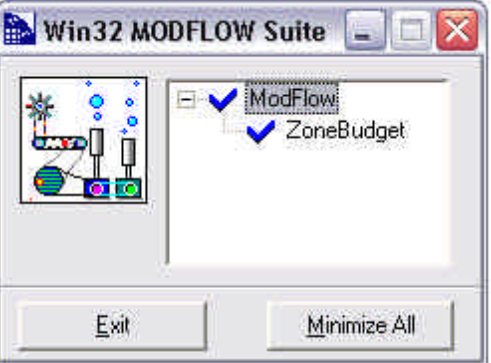

## **Paso 9:** Click en OUTPUT

En los siguientes pasos estudiaremos los resultados obtenidos por el modelo.

**Paso 10: Contours → Head Equipotencial** 

En la siguiente figura se presentan las líneas equipotenciales en el modelo propuesto.

Casilla 228-3 Santiago CHILE

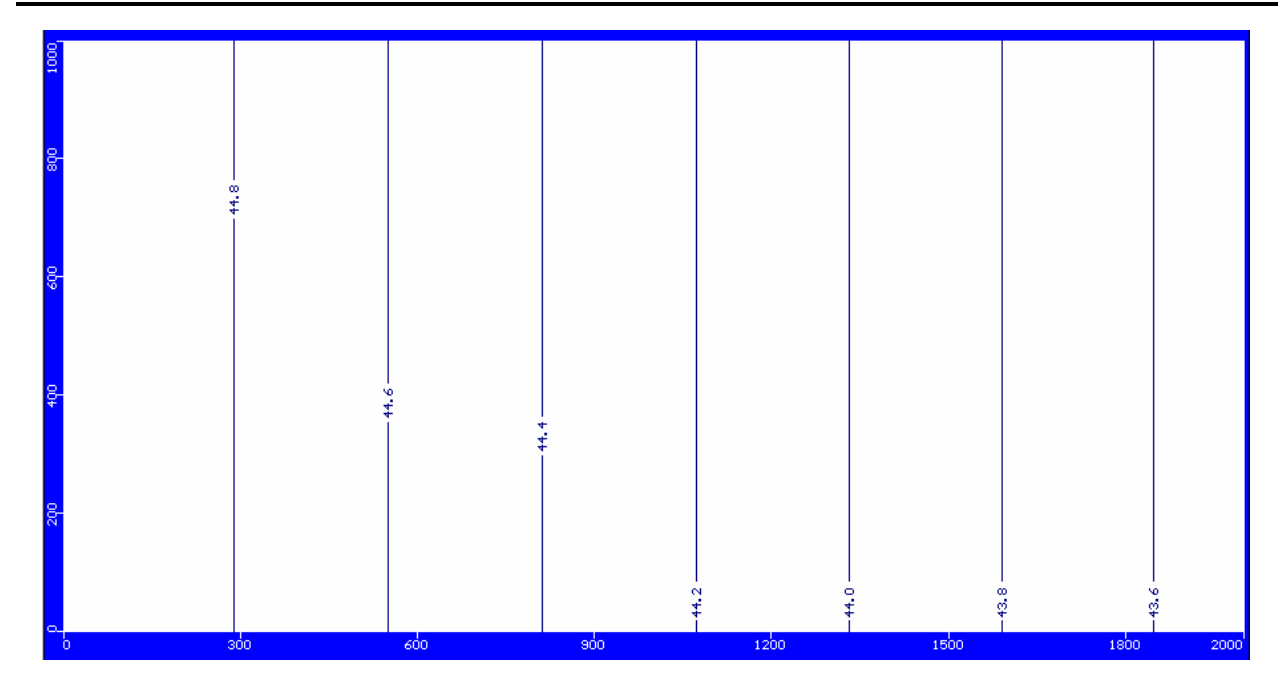

# **Paso 11:** Velocities

En este menú se presentan tres posibilidades de despliegue gráfico para las velocidades: la proyección, magnitud y la magnitud de la velocidad. En la siguiente figura, se puede observar la dirección de la velocidad.

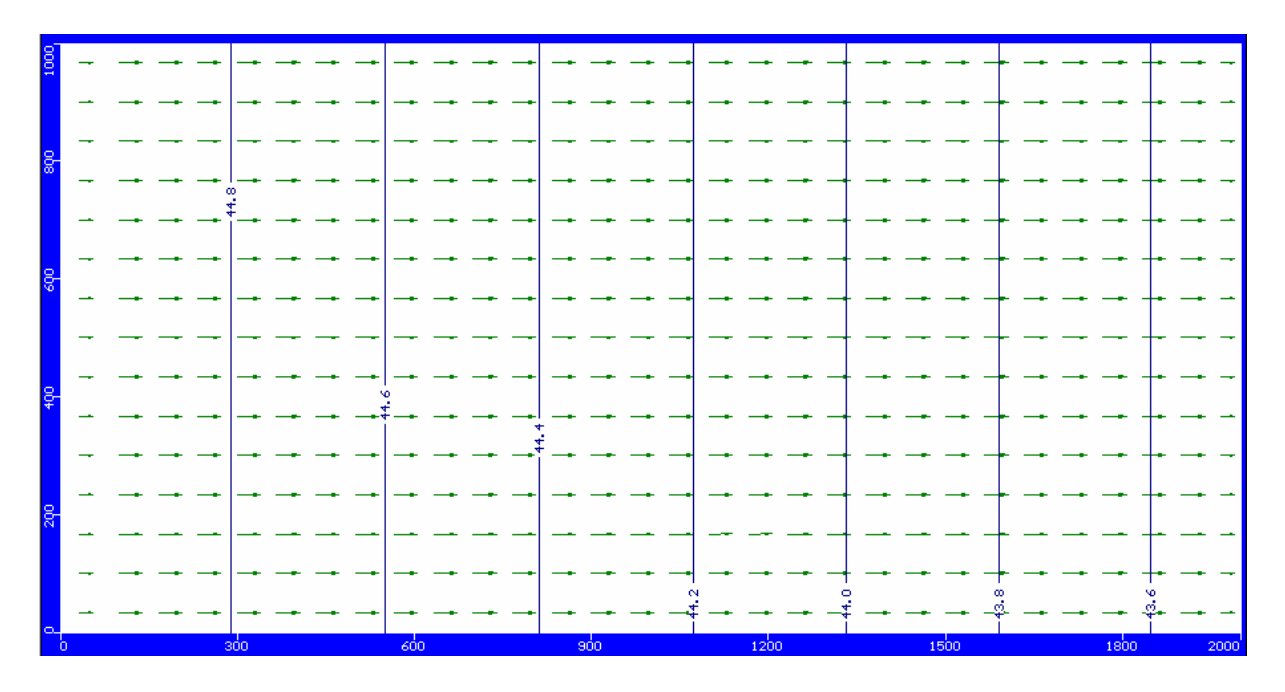

### **Paso 12:** Budget → Zbud Output

Este paso nos permitirá obtener un balance hídrico de todas las aguas que entran y salen del modelo y de la fuente que es proporcionada. En nuestro caso el agua de entrada y de salida es entregada íntegramente por la condición de borde de Nivel Constante y tiene un valor de 1470.4  $m^3/d$  (17 l/s).

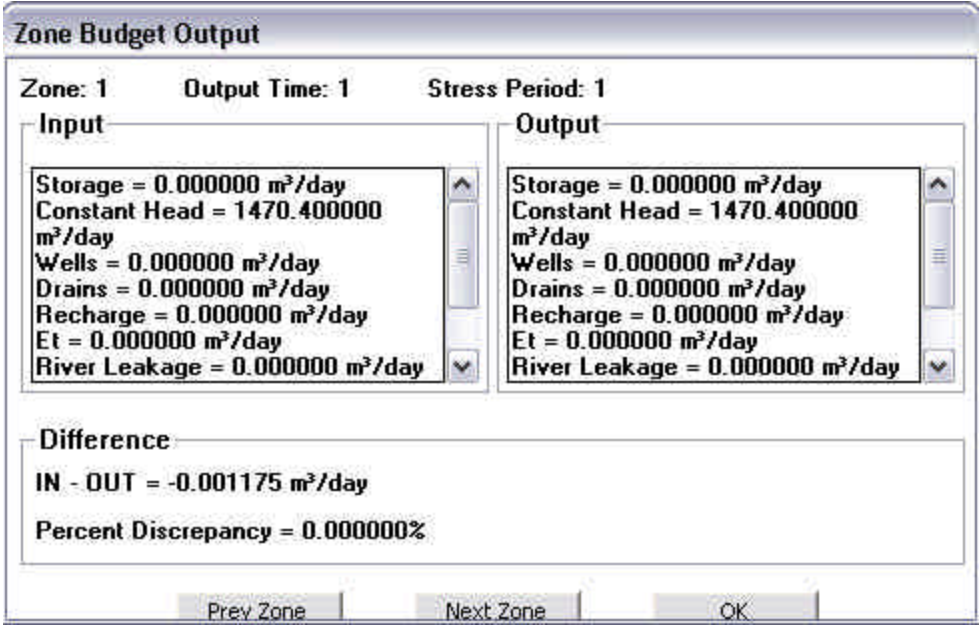

# **MODELO 2: CONDICION DE BORDE DE NIVEL CONSTANTE Y CAUDAL PASANTE**

**Paso 13:** Main Menu → Input → Boundaries → Constant Head → Erase → Single

Se eliminará la condición de borde izquierda, de modo de poder utilizar una condición de borde del tipo Neuman o de flujo conocido, igual a la condición de caudal pasante en modelo anterior, es decir un caudal de 1470.4 m $3/$ d (17 l/s).

**Paso 14:** Boundaries → Recharge → Asign → New

Se deberá ingresar el día de inicio y fin de la recarga y la tasa anual en milímetros.

Para calcular la recarga debemos repartir los 1470 m $3/$ d en un área igual a 1000 m x 50 m (Ancho modelo \* ancho de la celda). Luego, como la recarga esta en mm/año, el ejercicio a realizar para igualar el flujo es el siguiente:

Re *c* arg 
$$
a = \frac{1470}{1000 \cdot 50} \cdot \frac{[m^3 / d]}{[m \cdot m]} \cdot 1000 [mm] \cdot 365 = 10731 [mm / year]
$$

Casilla 228-3 Santiago CHILE

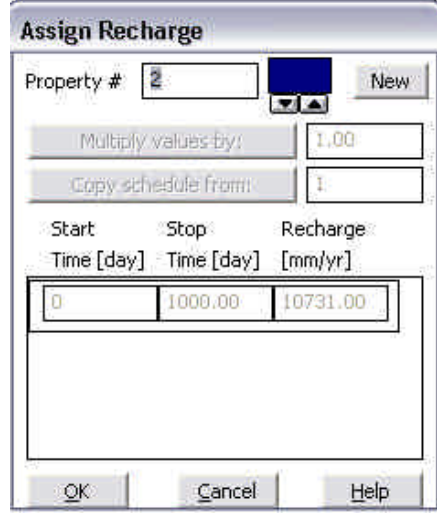

**Paso 15:** Repetir los pasos 5 al 12.

Se puede apreciar, que si bien las condiciones de borde entre los Modelos 1 y 2 son diferentes, ambos presentan las mismas alturas de agua y velocidades en todos los puntos del dominio simulado, lo que se traduce en un balance de las aguas entrantes y salientes iguales entre los modelos presentados.

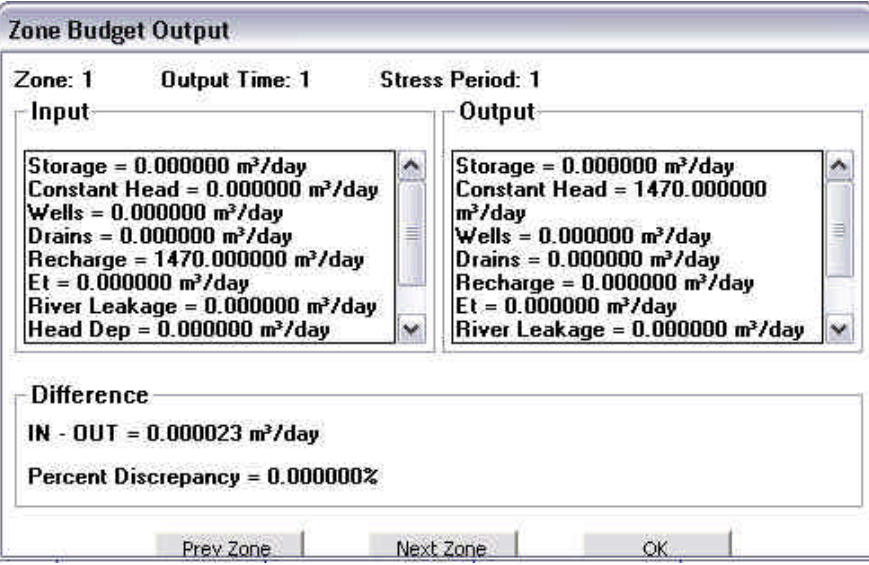

Pero, si al modelo le insertamos un pozo de bombeo, los flujos pasantes no se comportarán de la misma forma. ¿Porque?

## **MODELO 3: CONDICIONES DE BORDE DE NIVEL CONSTANTE + POZO DE BOMBEO**

**PASO 16:** Main Menu → Input → Boundaries → Recharge → Asign → Single

Aquí se retomaremos el Modelo 1 (condiciones de nivel constante).

**PASO 17:** Repita Paso 4

**PASO 18:** Wells → Pumping Wells → Add

Para ingresar un pozo se debe llenar los siguientes campos:

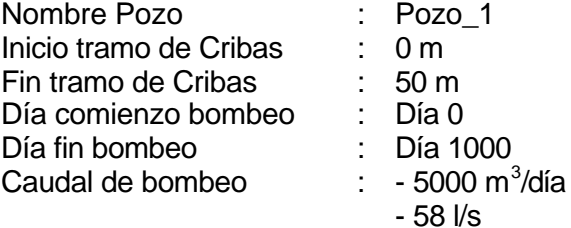

La convención utilizada en MODFLOW para pozos de bombeo es un caudal negativo y en el caso de pozos de inyección es un caudal positivo.

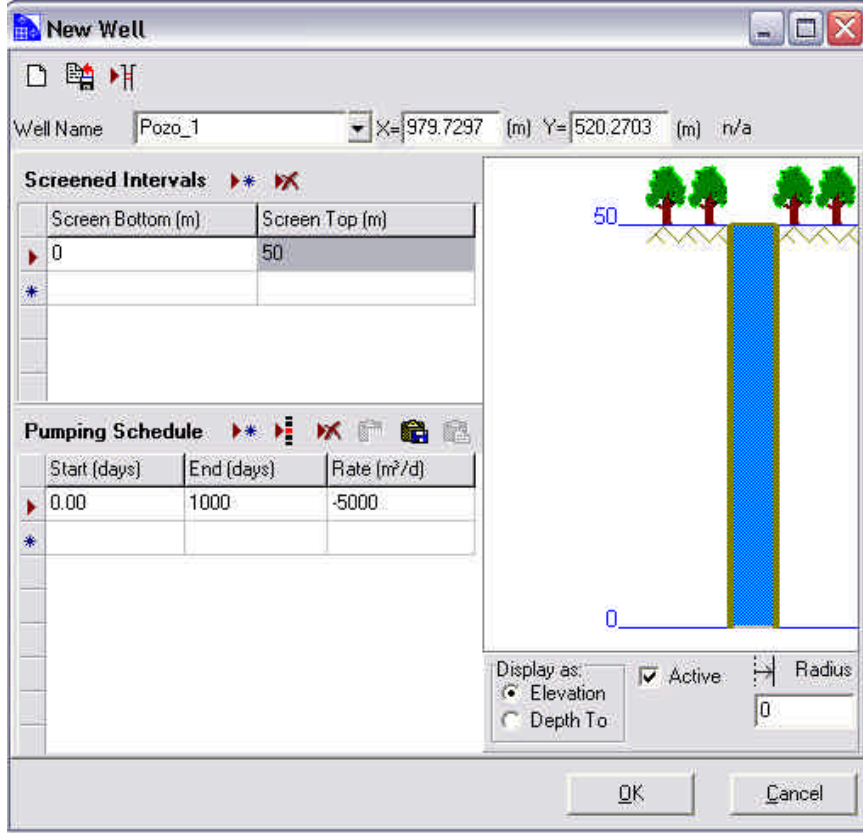

#### **UNIVERSIDAD DE CHILE DEPARTAMENTO DE INGENIERIA CIVIL DIVISION DE RECURSOS HIDRICOS Y MEDIO AMBIENTE** Tel.: (56-2) 696 8448 Fax: (56-2) 689 4171 Casilla 228-3 Santiago CHILE

## **PASO 19:** Zbud

Crearemos nuevas zonas donde realizar balances, de modo de saber exactamente los balances en los puntos en cuestión.

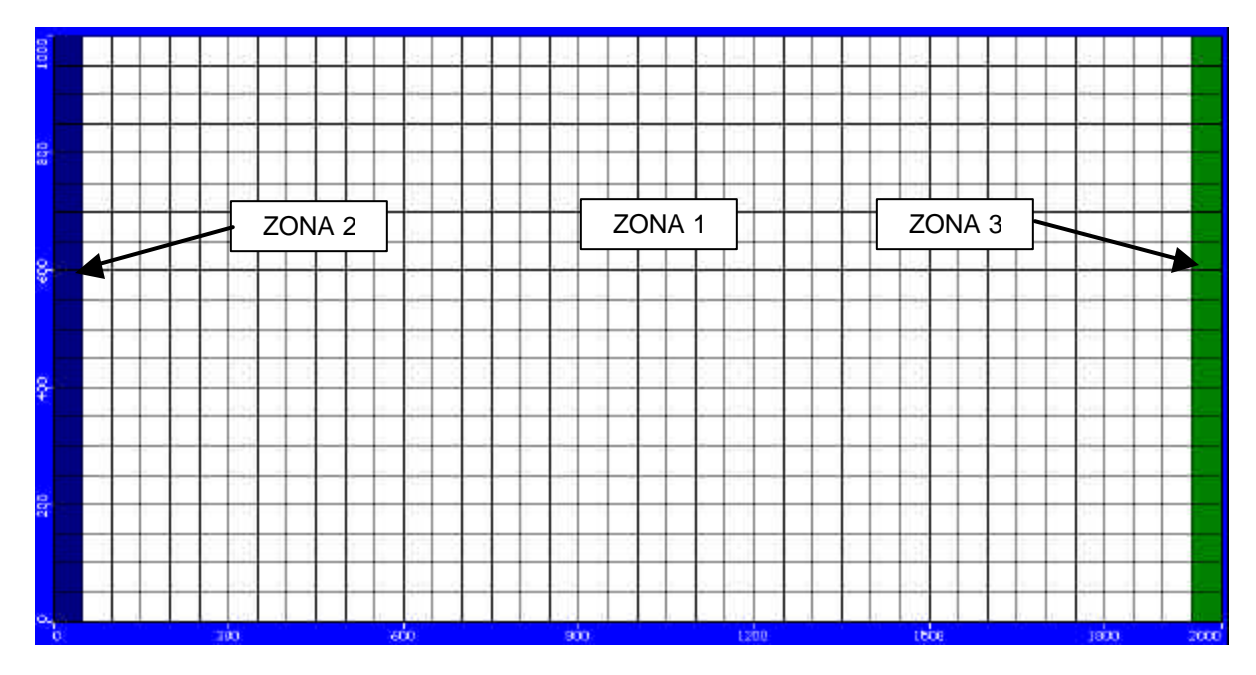

**PASO 20:** Apriete Main Menu → OK SAVE

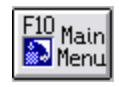

**PASO 21:** Repita los pasos 5 al 12.

Casilla 228-3 Santiago CHILE

Las equipotenciales se presentan en la siguiente Figura

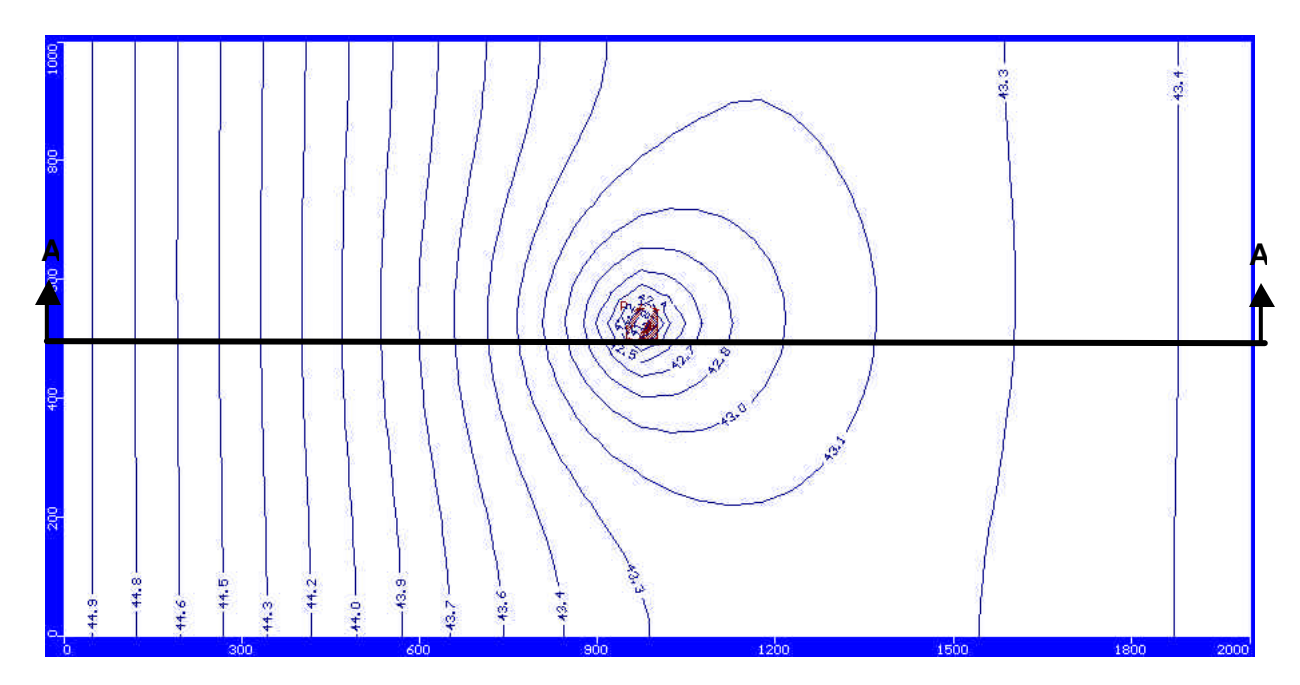

Al realizar un corte el la dirección A-A, tenemos los siguientes resultados:

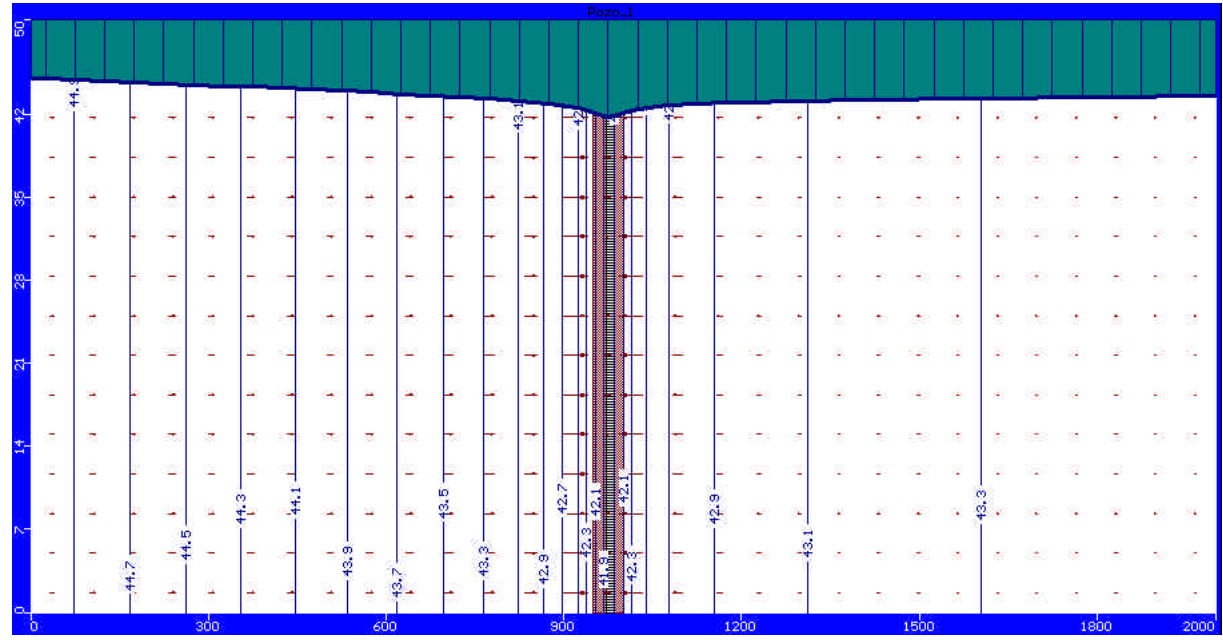

El campo de velocidades en el sector en estudio se presenta en la siguiente Figura.

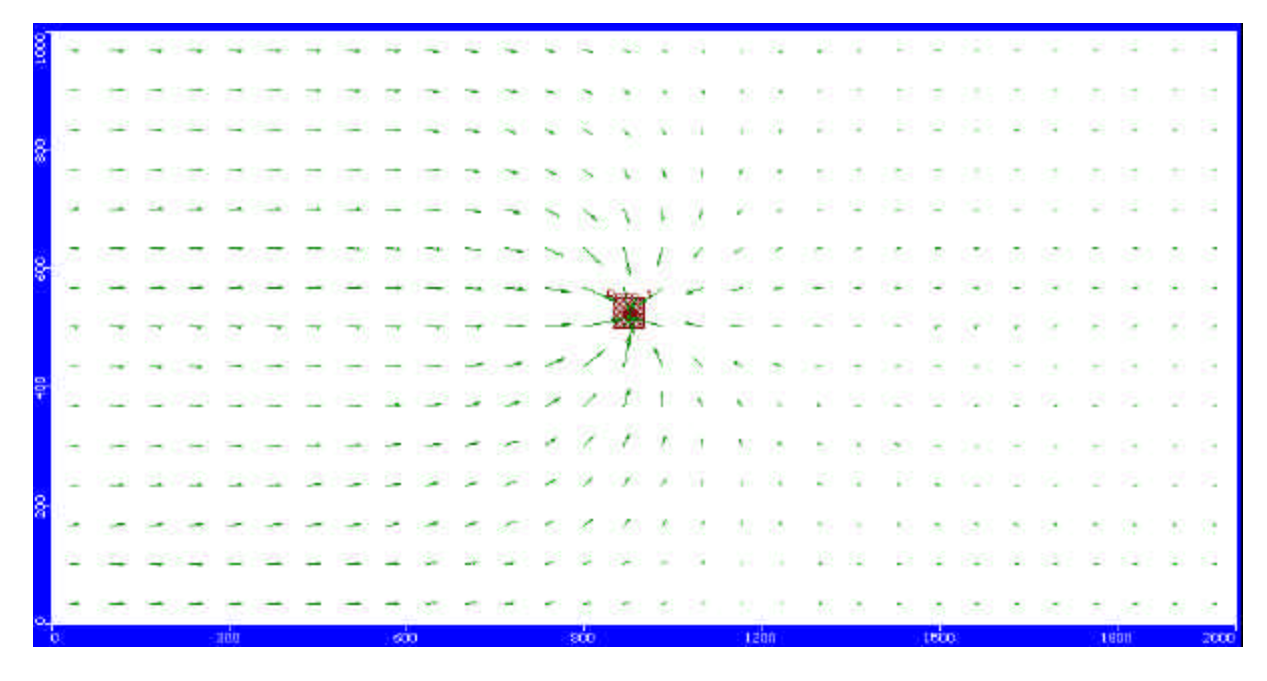

Paso 22: Budget → Zbud Output

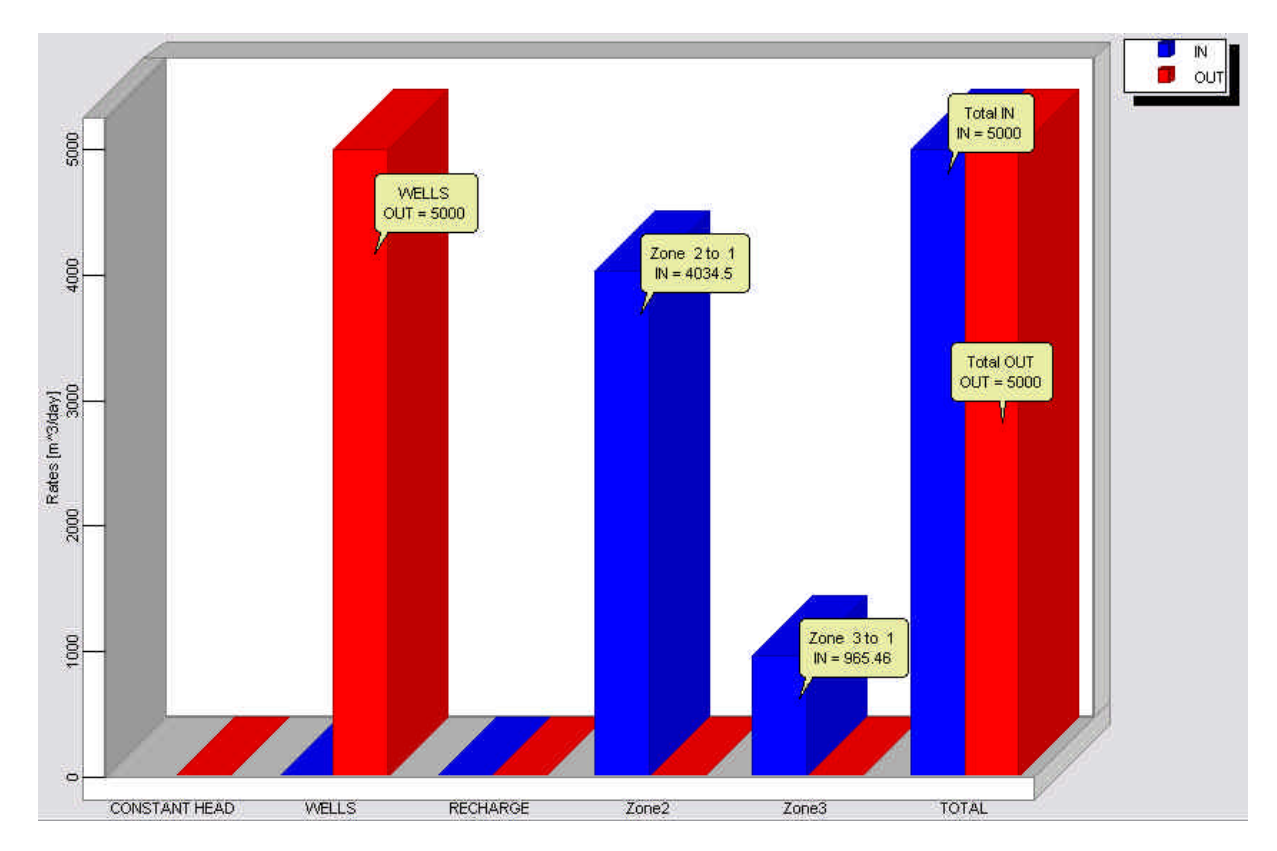

#### **UNIVERSIDAD DE CHILE DEPARTAMENTO DE INGENIERIA CIVIL DIVISION DE RECURSOS HIDRICOS Y MEDIO AMBIENTE** Tel.: (56-2) 696 8448 Fax: (56-2) 689 4171 Casilla 228-3 Santiago CHILE

### **MODELO 4: CONDICION DE BORDE DE NIVEL CONSTANTE Y CAUDAL PASANTE + POZO DE BOMBEO**

**Paso 23:** Realizamos los pasos 13 y 14.

**Paso 24:** Realizamos los pasos 5 al 11.

Las equipotenciales se presentan en la siguiente figura

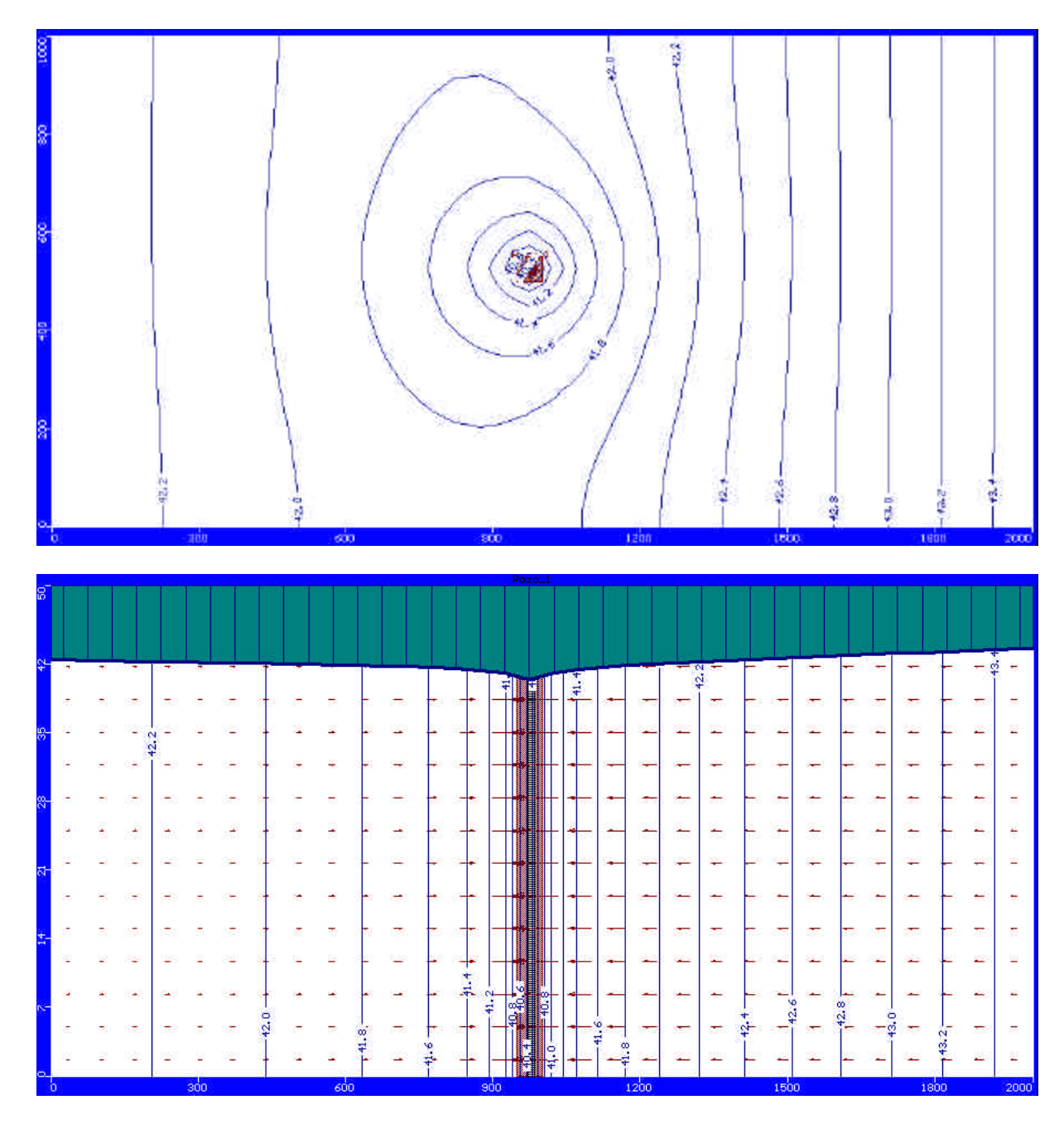

Casilla 228-3 Santiago CHILE

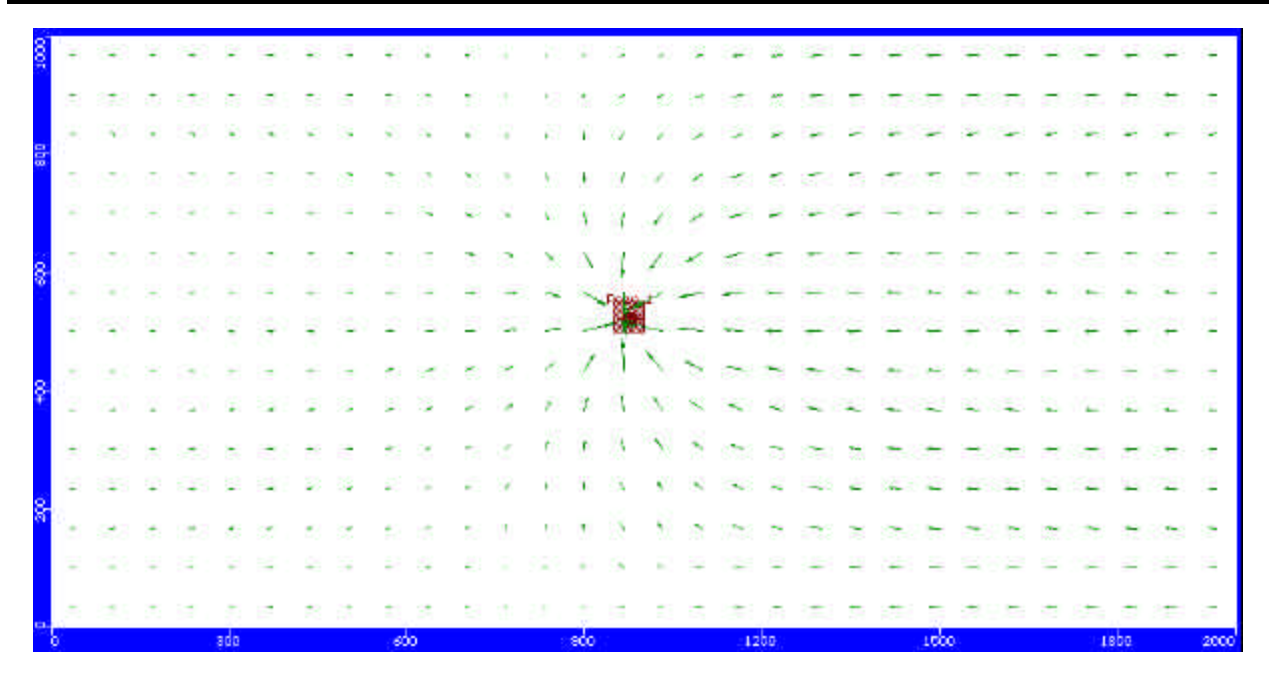

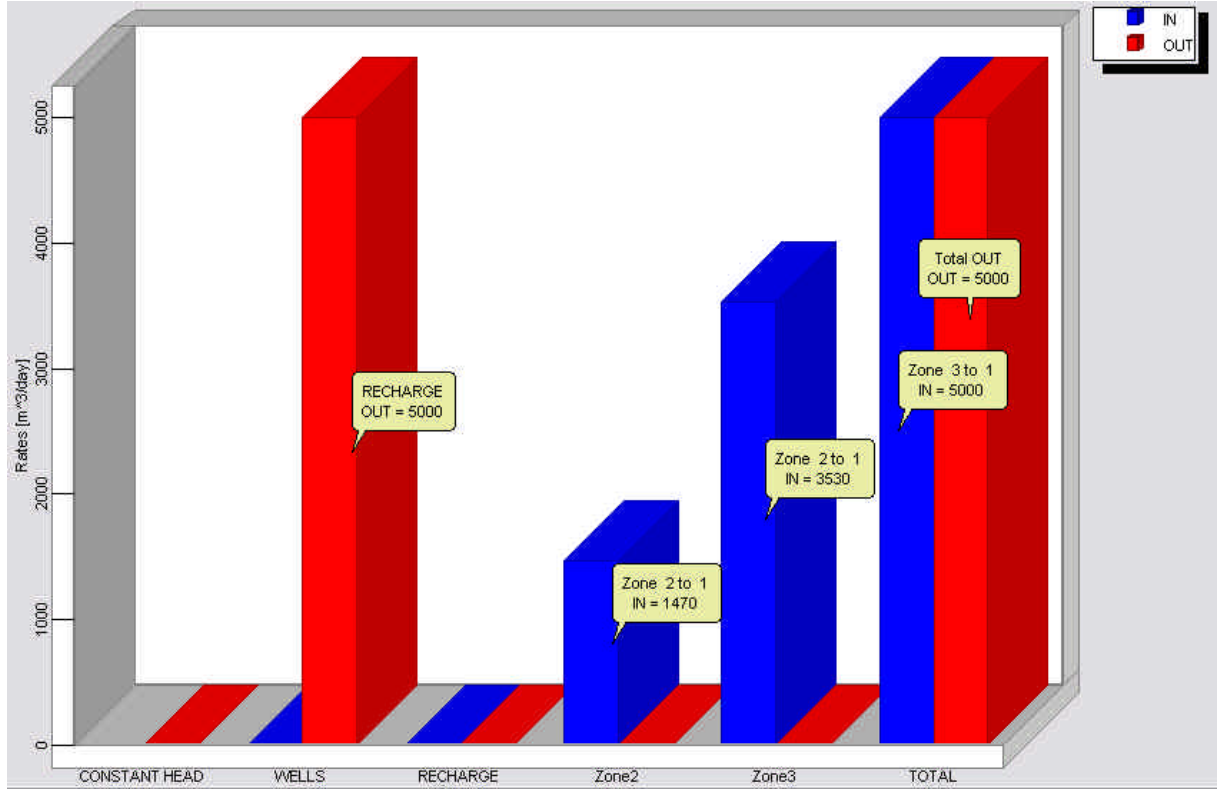

¿Cual sería la explicación para que daría UD para la diferencia de caudales generados en las diferentes condiciones de borde?